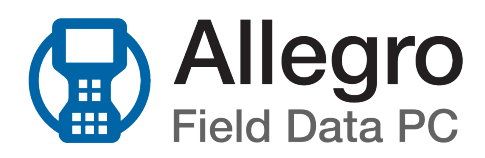

## Introduction

American Innovations (AI) is pleased to announce version 7.2 of our Allegro software. Your Allegro software must be updated to version 7.0 or newer if you intend to use it with PCS version 1.13 or newer.

This document explains how to upgrade the software on an Allegro QX Field PC. If you have any questions or need further assistance, give us a call at 1-800-229-3404 or email us at [support@aiworldwide.com.](mailto:support@aiworldwide.com?subject=AI Support)

# Upgrade the Software on the Allegro QX

Perform the steps detailed in *Prepare for the [Upgrade](#page-0-0)* before proceeding with the instructions listed under *Install the [Software](#page-1-0)*.

### <span id="page-0-0"></span>*Prepare for the Upgrade*

Complete the following steps before installing the software:

- 1. Connect the Allegro QX to your computer.
- 2. Sync data on the Allegro with PCS.
- 3. Navigate to the Allegro CAB file (AI-QX-CE5-7-1-2-2018-xx-xx.CAB) on your computer and copy the file to the Allegro QX's SD card (Juniper Systems Allegro > SD card).
- 4. Back up all files on the SD card by copying them to your computer, then delete all files on the SD card.
- 5. Take inventory of any third party software that has been installed on your Allegro QX, such as GPS Controller or screen capture software. You will need to re-install the software at the end of the upgrade process.
- 6. Perform a factory default reset by pressing and holding the On/Off button for about 20 seconds until you see a *Reset* screen. Tap and drag the Set Factory Defaults slider bar from No to Yes and tap Exit.

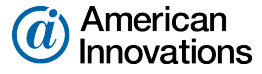

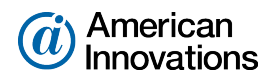

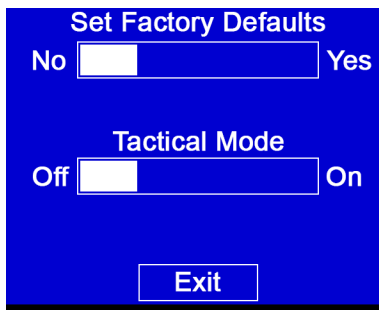

#### Figure Upgrade-1. Alt, Ctrl, and Del Buttons

A status bar displays. You can ignore any *Unrecognized Card* message that displays.

- 7. When the reset process has completed, tap the screen to set up the Allegro:
	- a. Set time zone, date, and time.
	- b. Tap Next.
- 8. Tap OK to restart the device.
- 9. If you see an *Unrecognized Card* or *Unidentified USB Device* message, tap Cancel.

### <span id="page-1-0"></span> *Install the Software*

- 1. Connect the Allegro QX to your computer.
- 2. Navigate to the old Allegro CAB file (Juniper Systems Allegro > SD Card). Delete any previous versions of Allegro CAB files in the folder.
- 3. On the Allegro QX, tap Start  $\Theta$  > File Explorer.

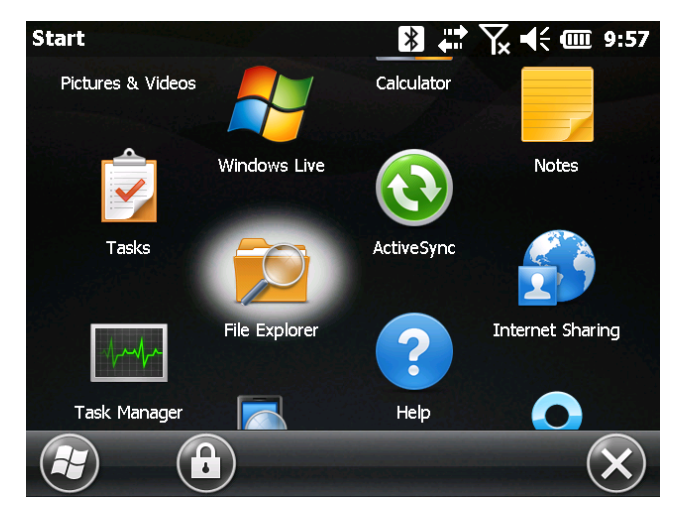

Figure Upgrade-2. File Explorer

4. Tap the folder name at the top of the *File Explorer* window to reveal the Show drop-down menu.

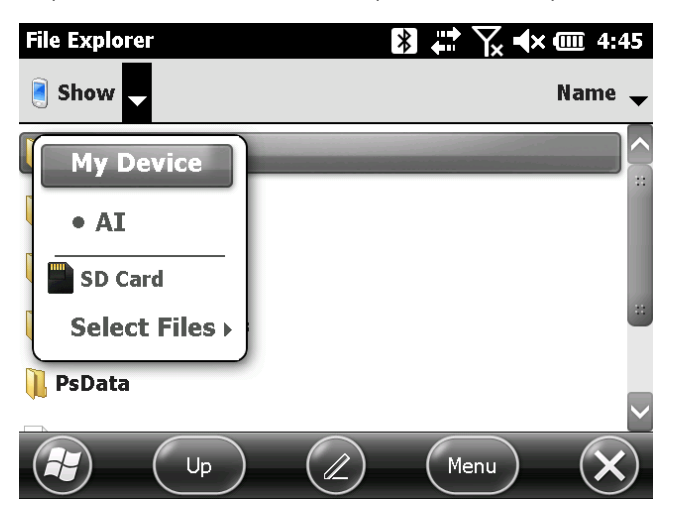

Figure Upgrade-3. File Explorer - Show Drop-down Menu

- 5. Tap SD Card from the Show drop-down menu.
- 6. Tap the current Allegro CAB file to begin the software installation.
- 7. Tap OK when the *Installation* warning appears. If prompted to choose a location to install the software, ensure Device is selected as the location to install the software and tap Install.
- 8. Tap I accept when the *AI Software License Agreement* displays. The *AI Software License Agreement* is located in the AI folder for review.
- 9. Tap Restart now.

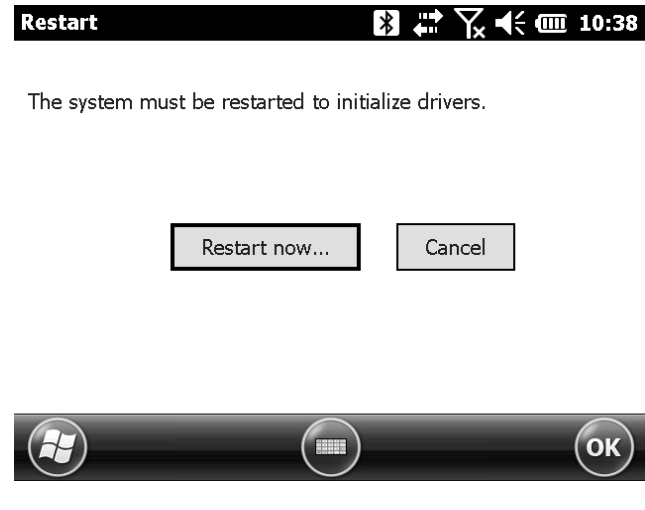

#### Figure Upgrade-4. Restart Screen

 10. Review the third party software inventory created during *Prepare for the [Upgrade](#page-0-0)* and install the software as required.

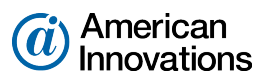

 11. Contact AI Support at 1-800-229-3404 or [support@aiworldwide.com](mailto:support@aiworldwide.com?subject=AI Support) to determine the next steps to ensure a consistent connection between your Allegro QX and PCS.